## **Tutorial Cadastro Formação Curricular - SED**

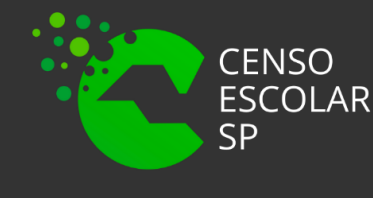

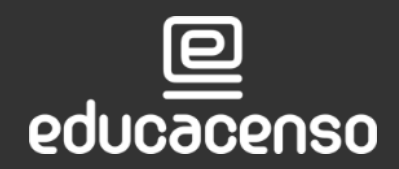

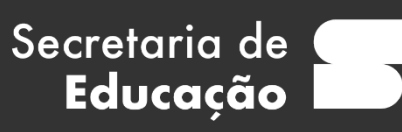

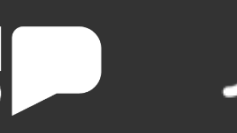

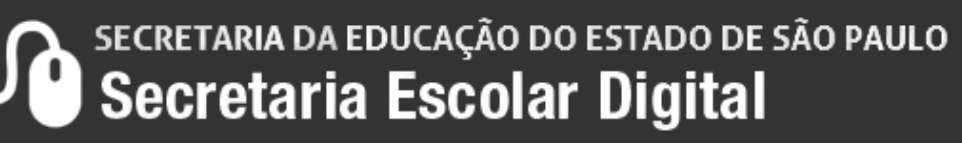

Associação do Docente da classe

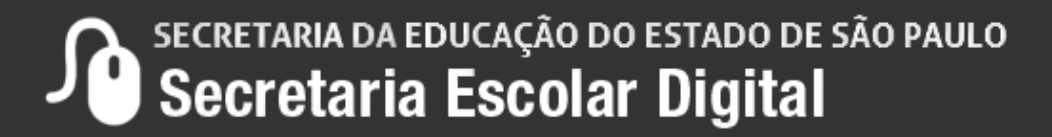

### Gestor Escolar - SCE

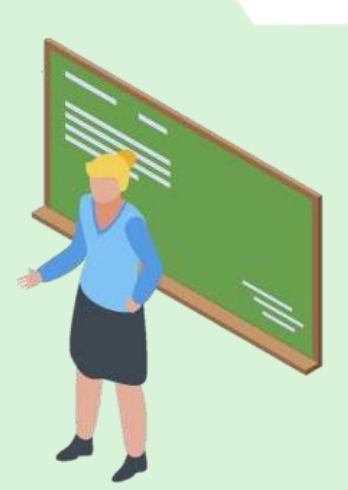

### **O que é Formação Curricular?**

O submenu "Formação Curricular" é um modulo na SED onde é informada a formação do docente e do gestor escolar, como curso superior, data de conclusão, em qual instituição cursou, entre outros campos.

Importante que os dados estejam atualizados para realizamos uma coleta de dados para o Censo Escolar real e fidedigna.

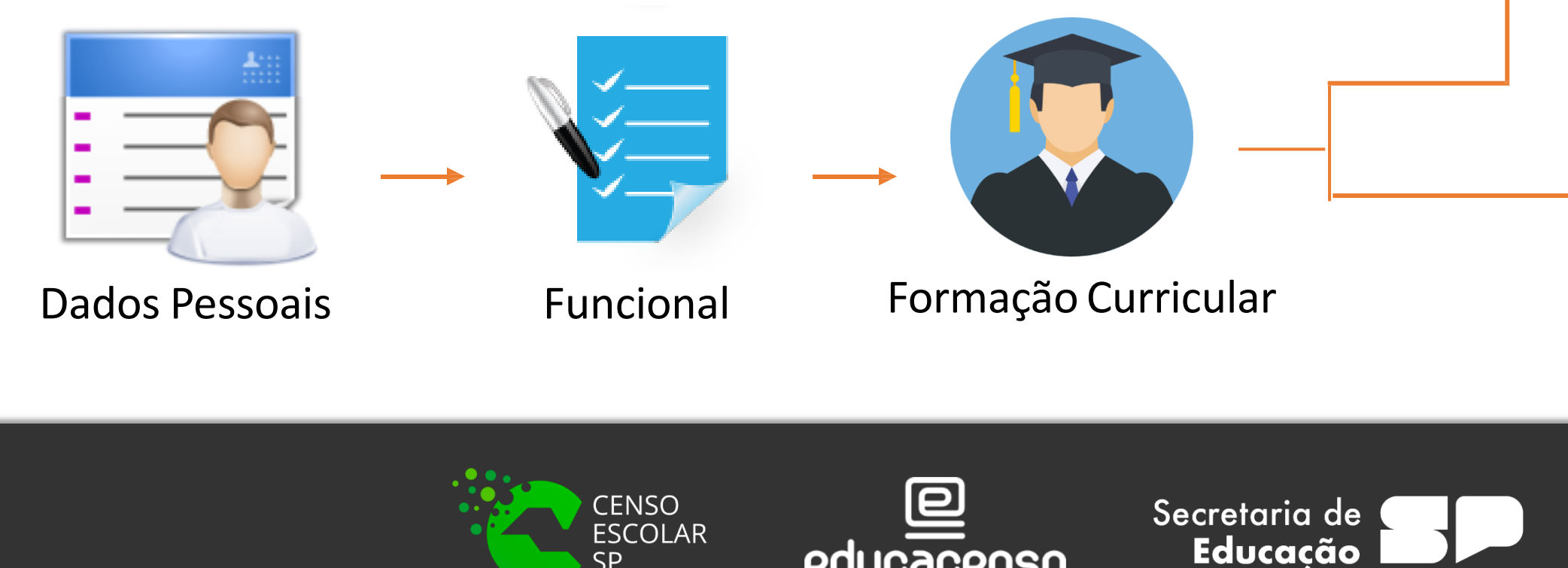

educacenso

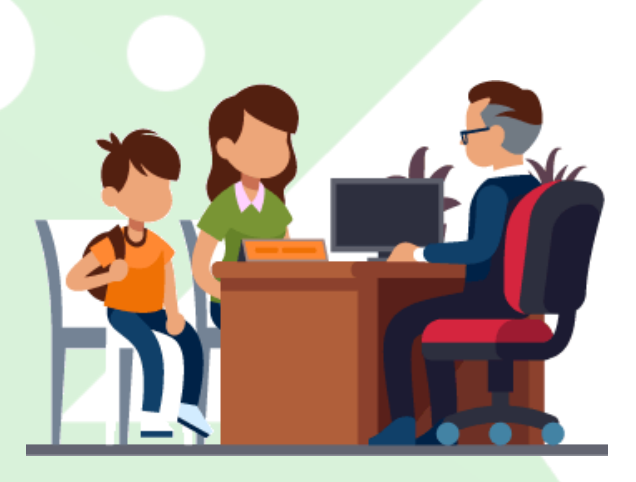

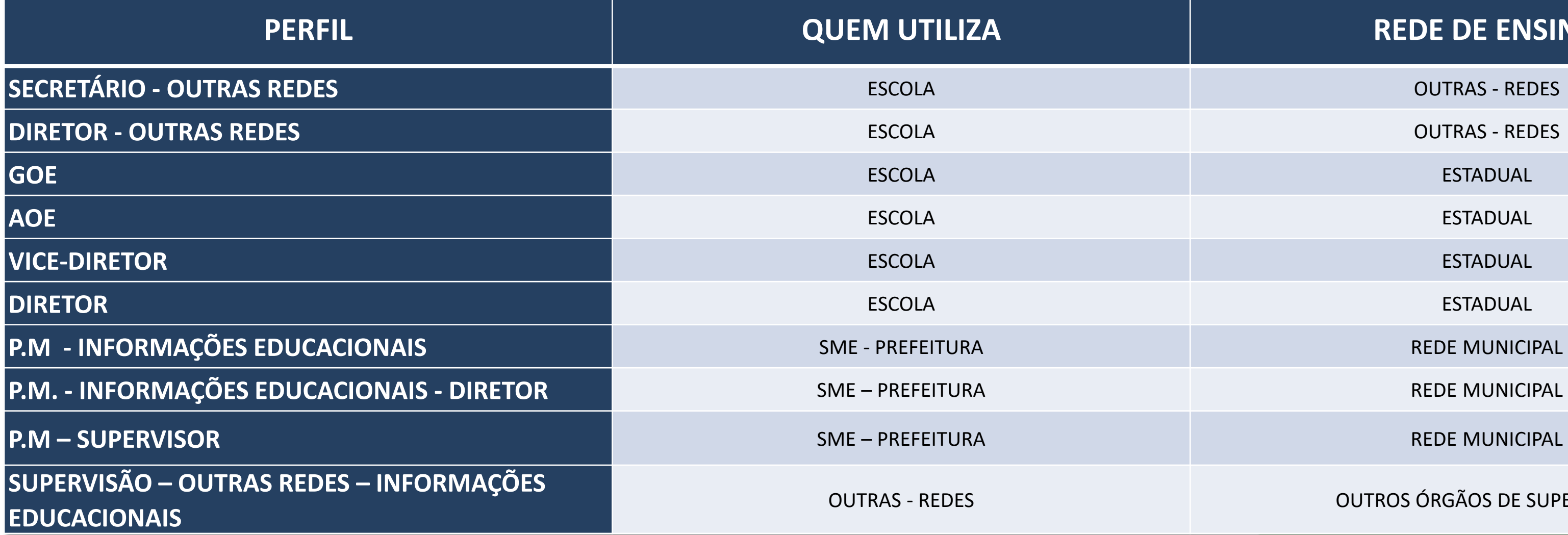

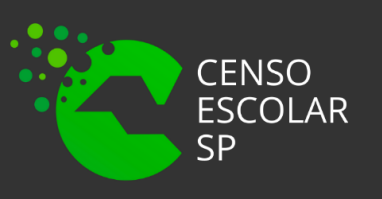

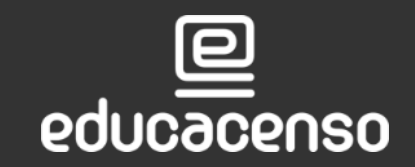

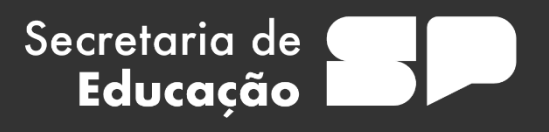

### **REDE DE ENSINO**

OUTROS ÓRGÃOS DE SUPERVISÃO

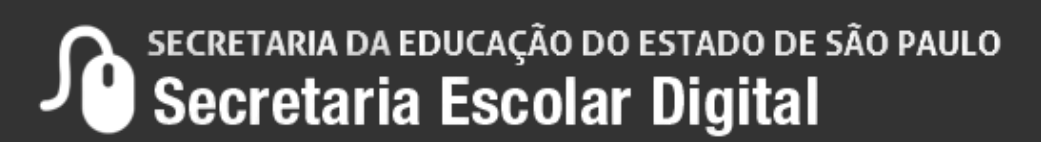

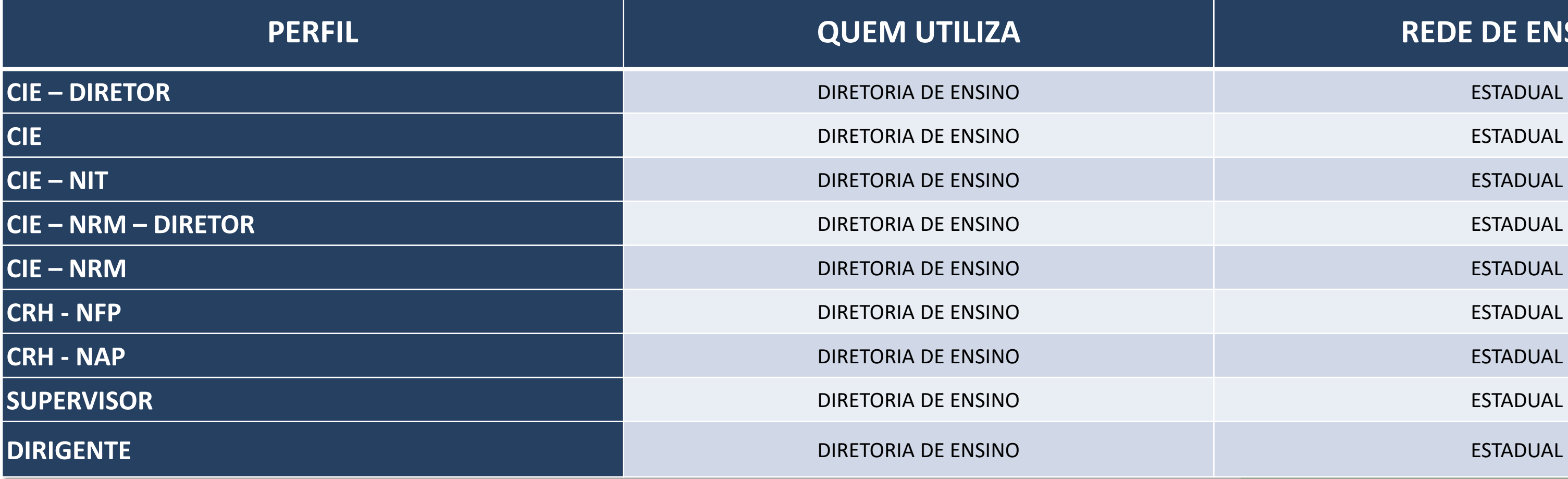

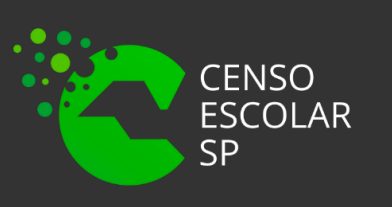

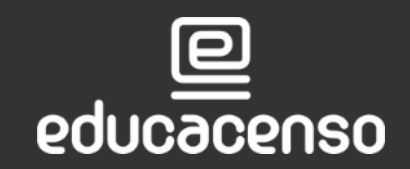

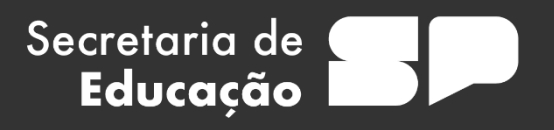

### **REDE DE ENSINO**

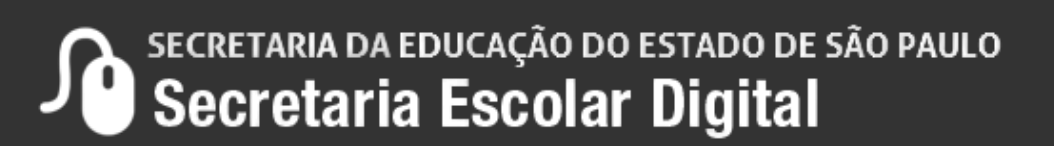

### **IMPORTANTE!**

Secretaria de

Educação

### **Servidor ativo no estado e em outras-redes:**

- Outras-redes visualizam, mas somente o estado altera.
- Em caso de necessidade de alteração, orientar o próprio servidor a solicitar a alteração de seus dados ou contatar a Diretoria de Ensino de responsável.

### **Servidor inativo no estado e ativo em outras-redes**

- Servidor que já está cadastrado com dados pessoais durante seu exercício no estado.
- Outras-redes podem alterar.
- Caso o profissional atue em duas redes distintas ou em duas escolas privadas distintas, ambas as redes tem acesso de alteração das informações. Cabe as redes/escolas a articulação em caso de necessidade de ajuste/alterações em dados já cadastrados.

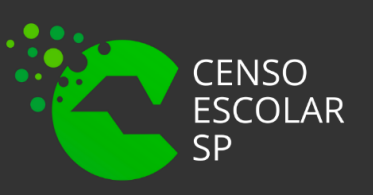

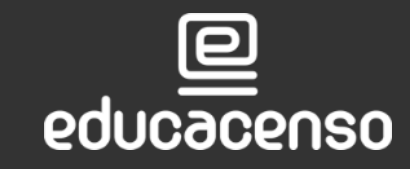

DO ESTADO DE SÃO PAULO etaria Escolar Digital

### **Servidor de outras-redes – nunca atuou no estado:**

- Servidor não possui cadastro.
- Outras redes devem cadastrar.
- Caso o profissional atue em duas redes distintas ou em duas escolas da mesma rede, ambas redes/escola têm acesso a alteração dos dados. Cabe as redes/escolas a articulação em casa de necessidade ajustes/alteração em dados já cadastrados.

### **OBSERVAÇÕES!**

A) - se foi informado anteriormente dados funcionais da rede estadual no sistema GDAE/JCAA, consta na SED. Não removemos nenhuma informação. B) - O código chave será o CPF.

Educacão

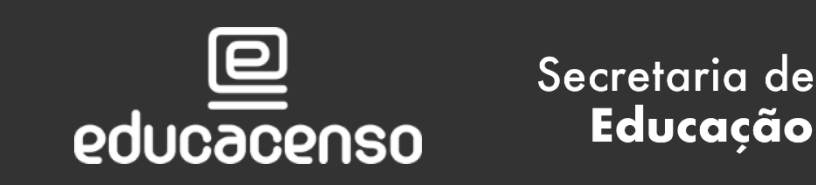

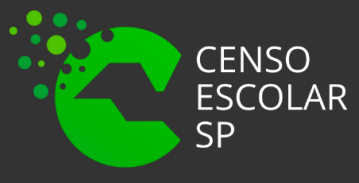

# **FORMAÇÃO CURRICULAR**

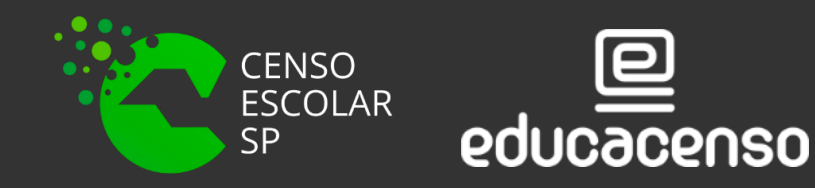

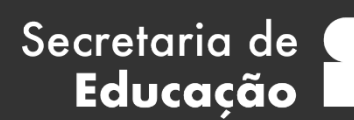

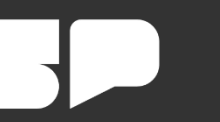

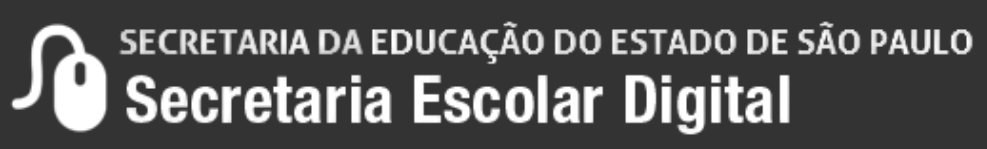

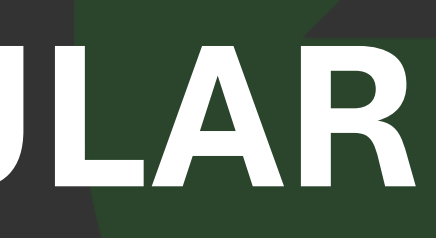

**Passo 1 –** Acesse a plataforma SED por meio do link:<https://sed.educacao.sp.gov.br/> Faça seu login, que é composto pelo número do RG "rg000000000sp" e "senha".

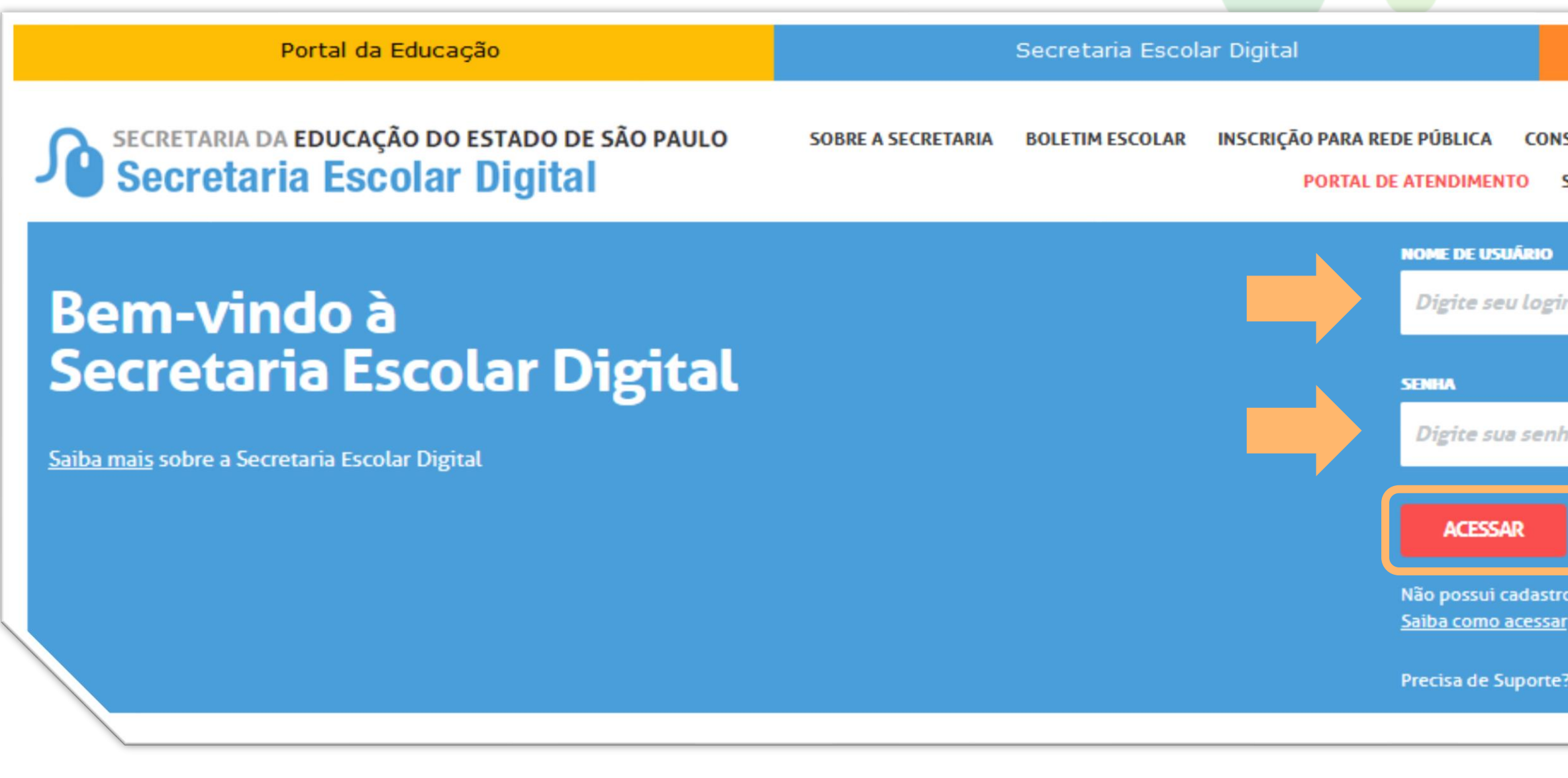

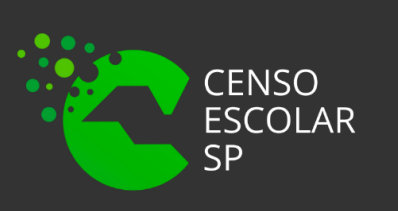

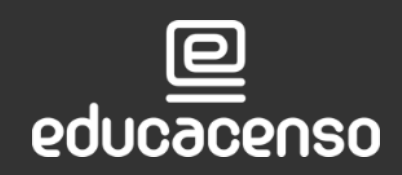

Secretaria de

Educação

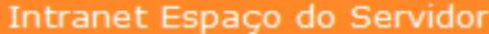

### CONSULTA CERTIFICAÇÃO EXAME SUPLETIVO

**CONCLUINTES - CONSULTA PÚBLICA** 

### PORTAL DE ATENDIMENTO SAIBA COMO ACESSAR

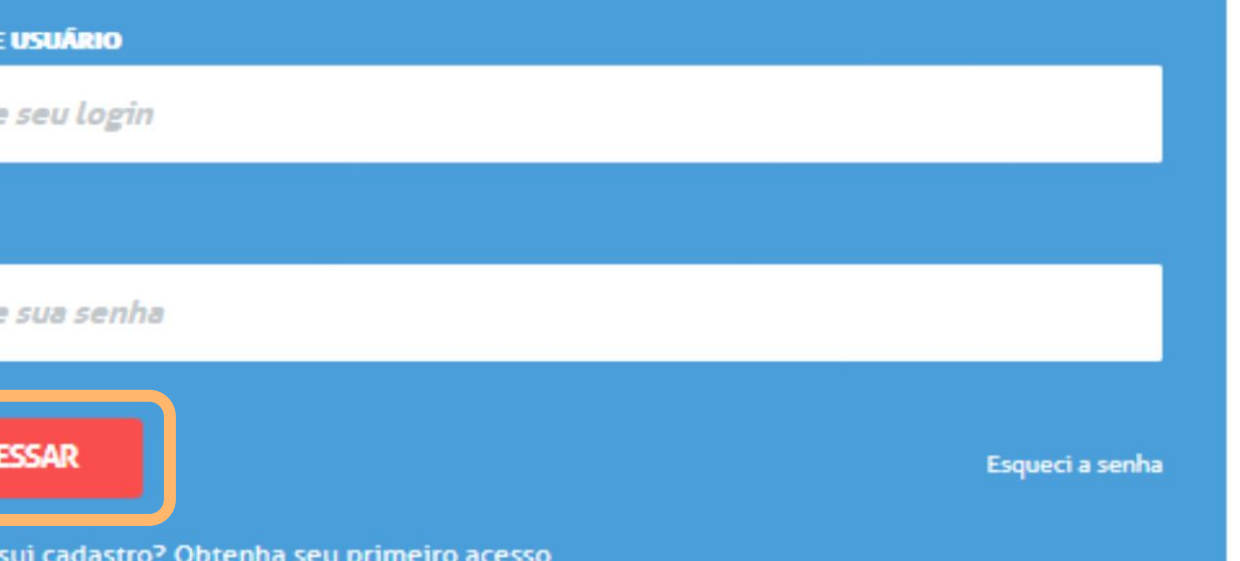

Precisa de Suporte? Acesse o portal de atendimento

**Passo 2 –** Clique no menu "Formação Curricular" > "Formação Curricular" (vide imagem A) ou digite "Formação Curricular" na barra de acesso rápido localizada no canto superior esquerdo da tela para localizar o menu rapidamente (vide imagem B).

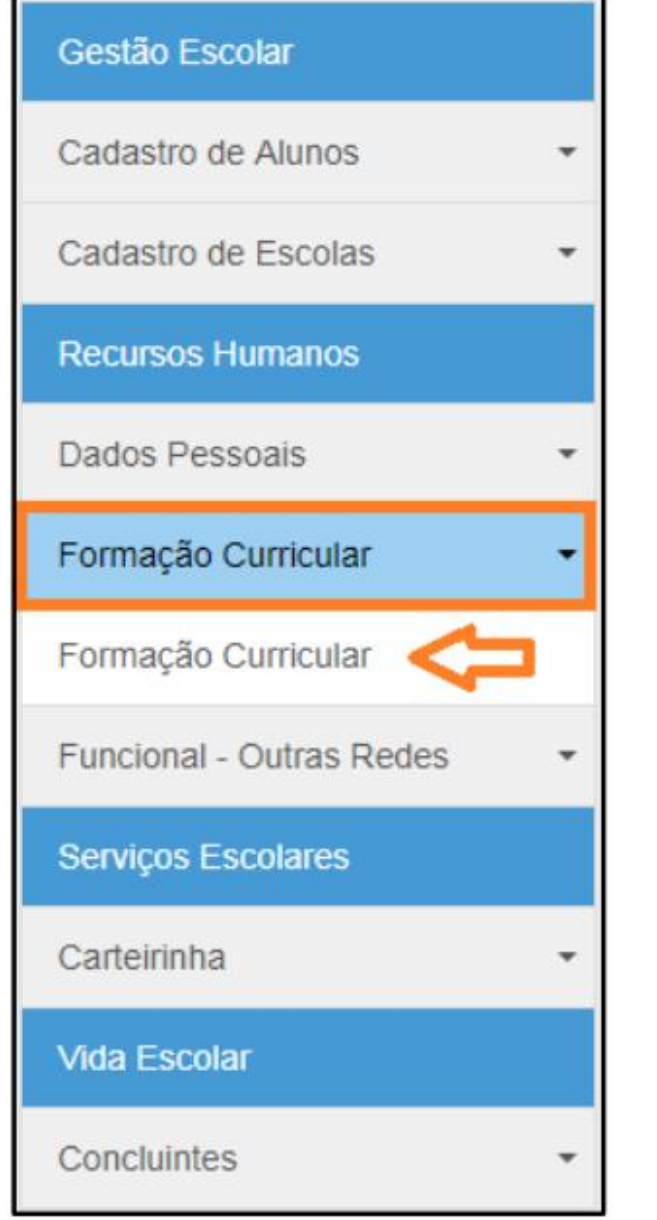

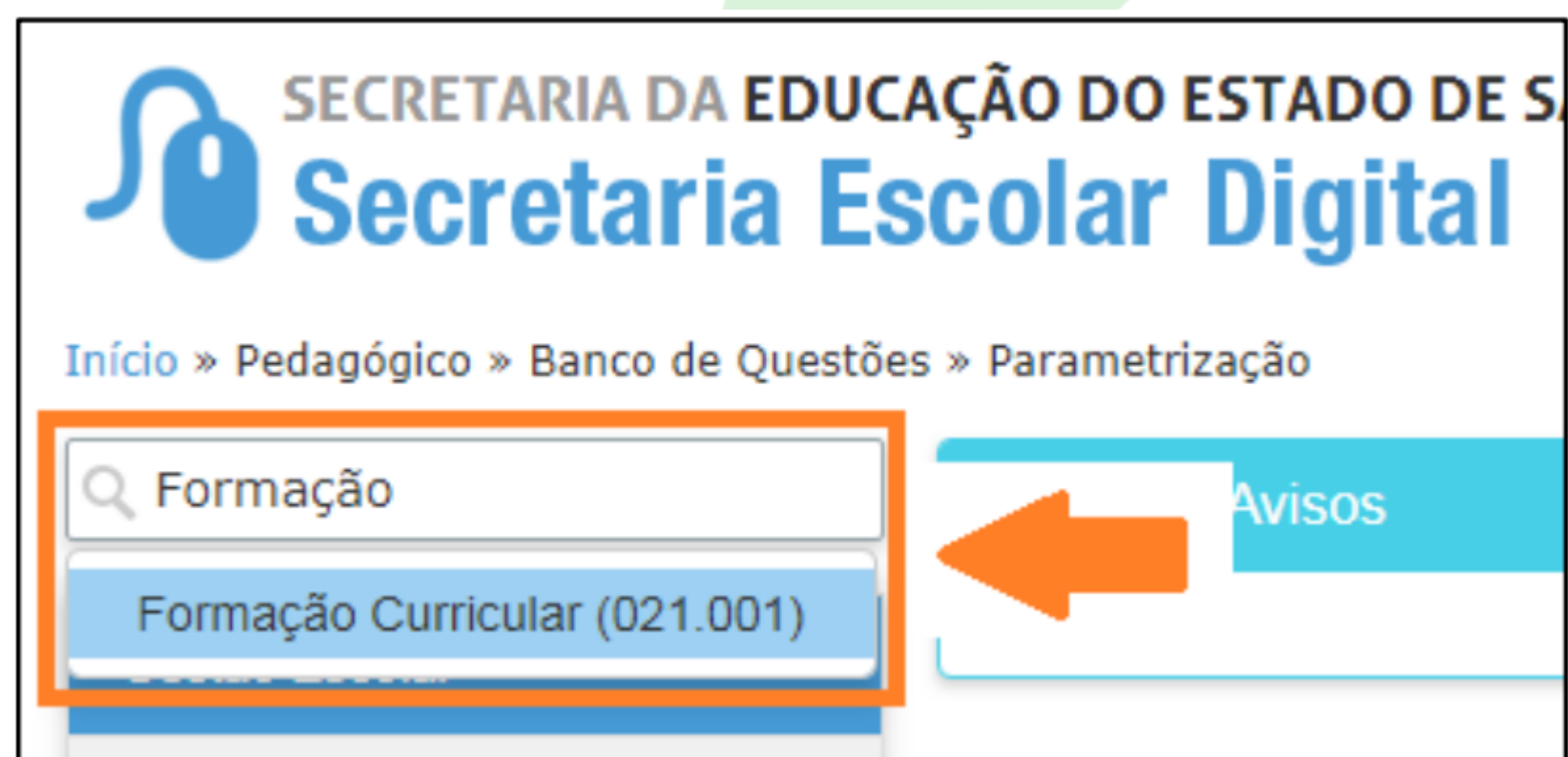

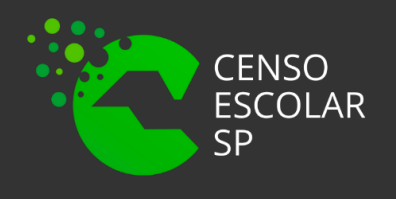

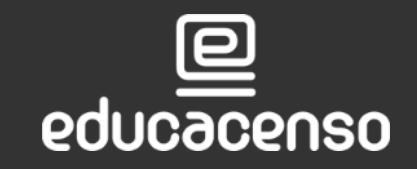

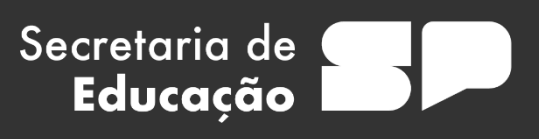

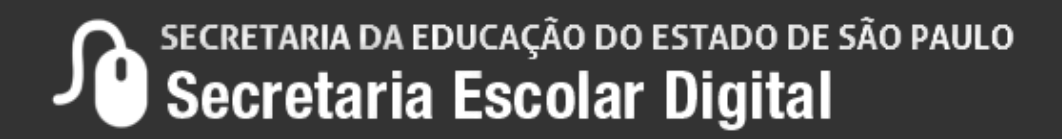

10

**Passo 3** – Selecione a escola, digite o CPF e clique em "Pesquisar".

### **Formação Curricular**

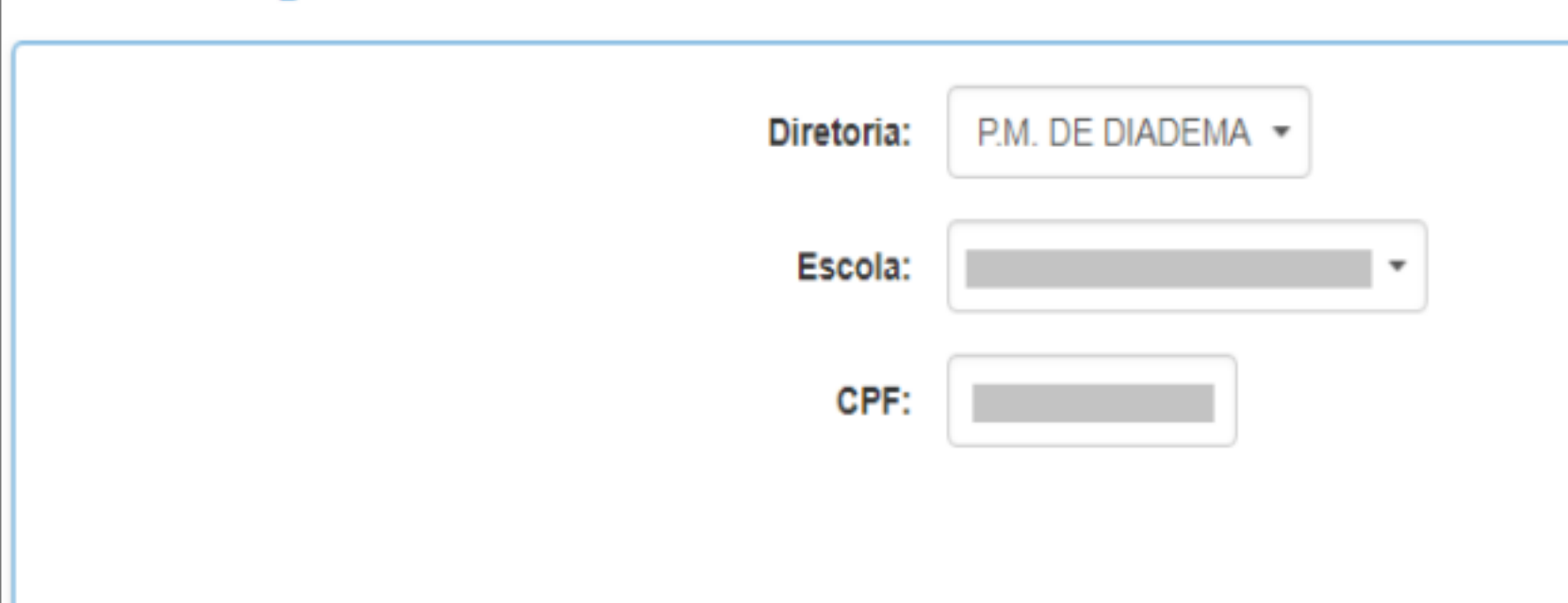

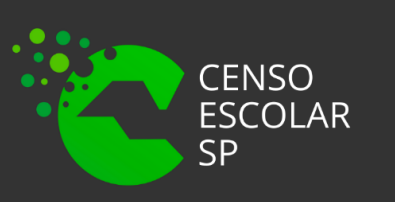

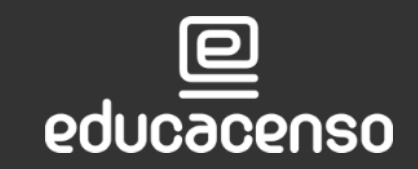

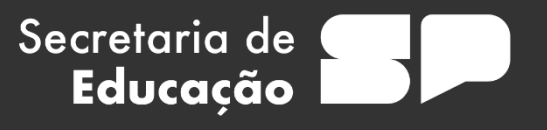

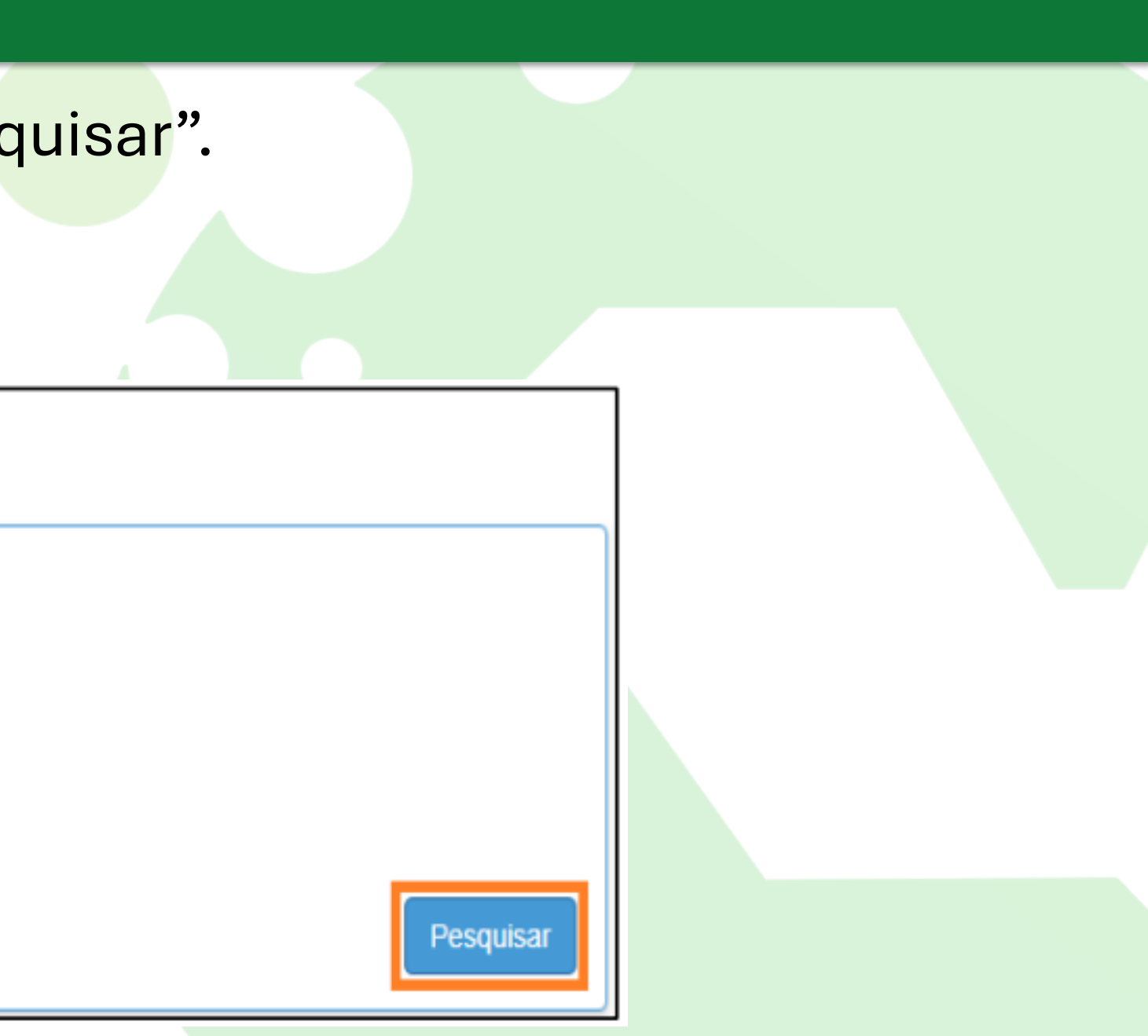

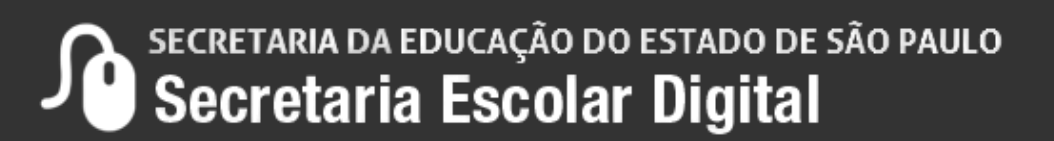

**Passo 4 –** Será exibida uma mensagem alertando que o funcionário deve ser cadastrado e vinculado a uma Escola/Diretoria. Caso já tenha efetuado esses procedimentos, feche a mensagem de alerta e clique na lupa.

### **Atenção**

Secretaria de

Educação

dados pessoais e vincula-lo à sua rede de ensino/escola.

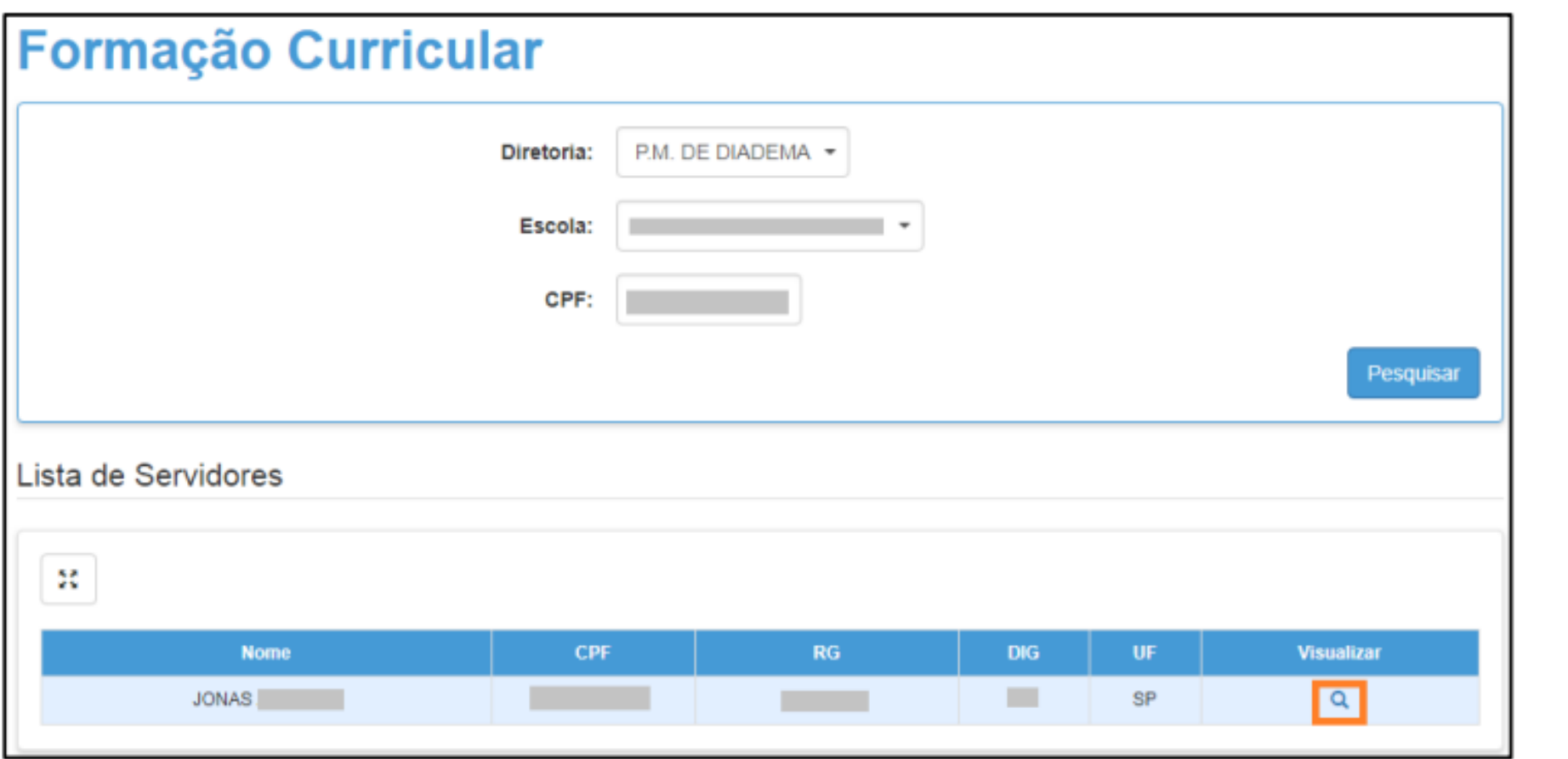

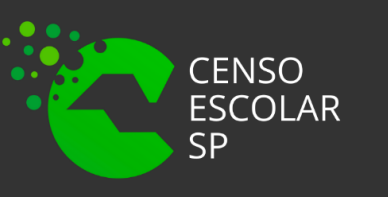

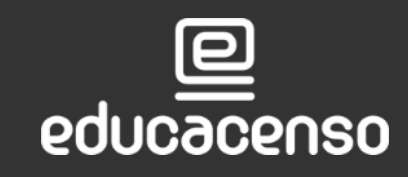

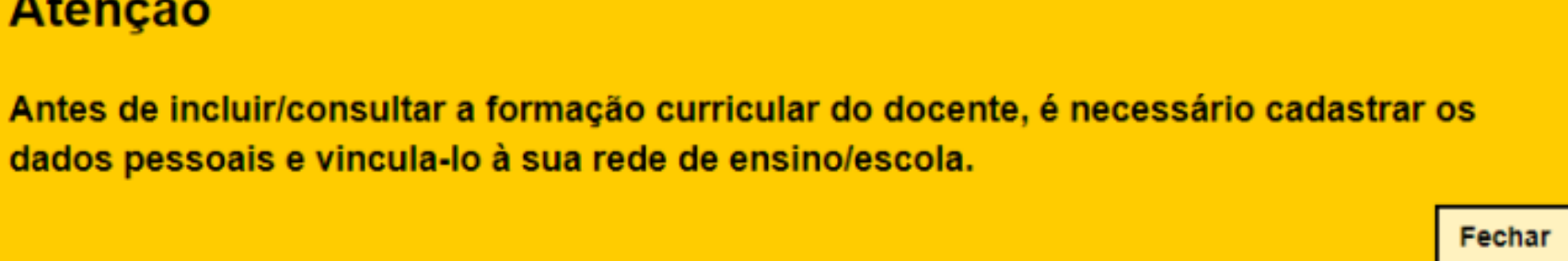

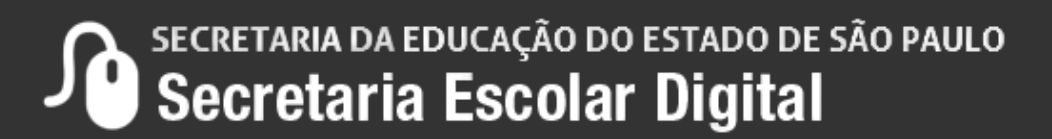

**Passo 5 –** No final da tela clique em "Novo Curso".

**Importante: Os** 

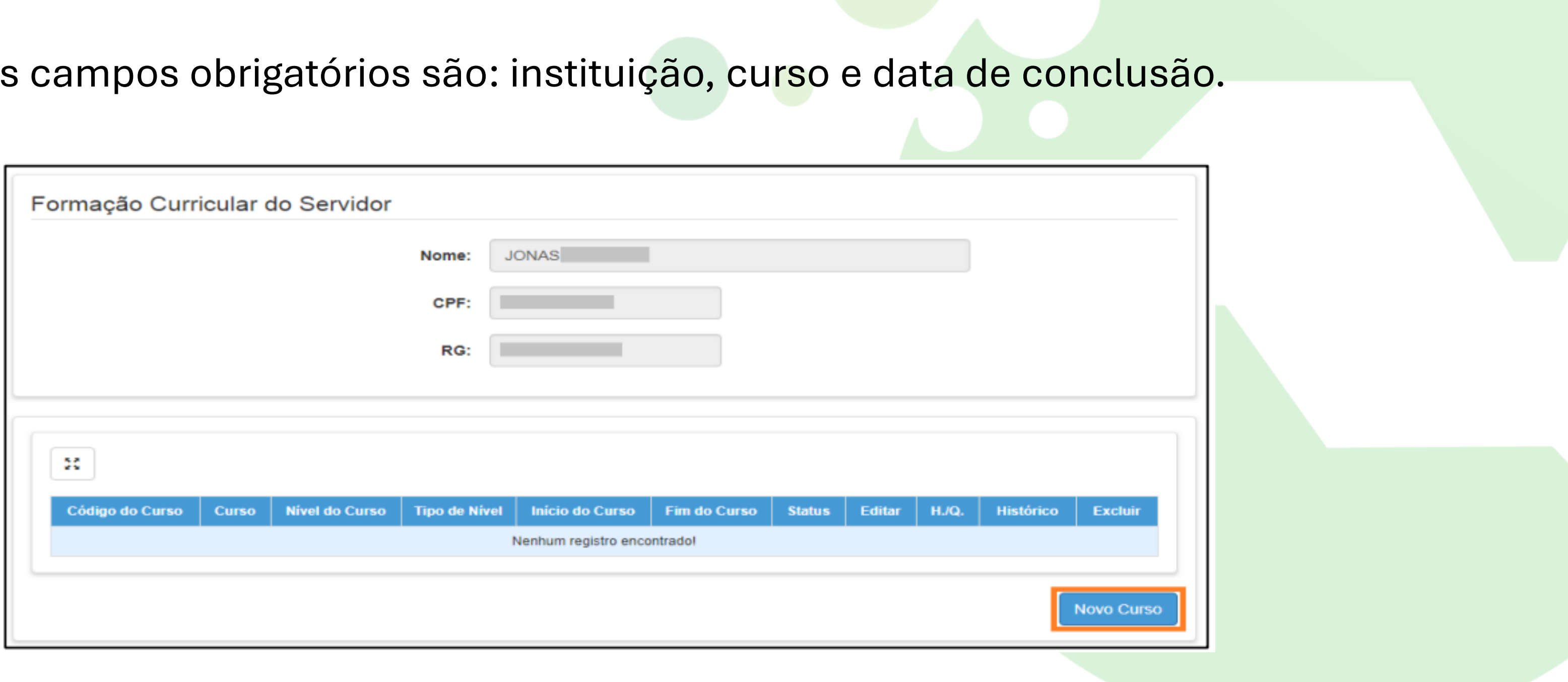

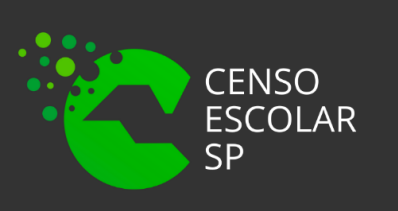

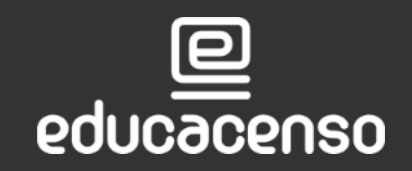

Secretaria de<br>**Educação** 

SECRETARIA DA EDUCAÇÃO DO ESTADO DE SÃO PAULO

### **Passo 6 –** Digite o código do curso ou clique em "Localizar" para pesquisá-lo.

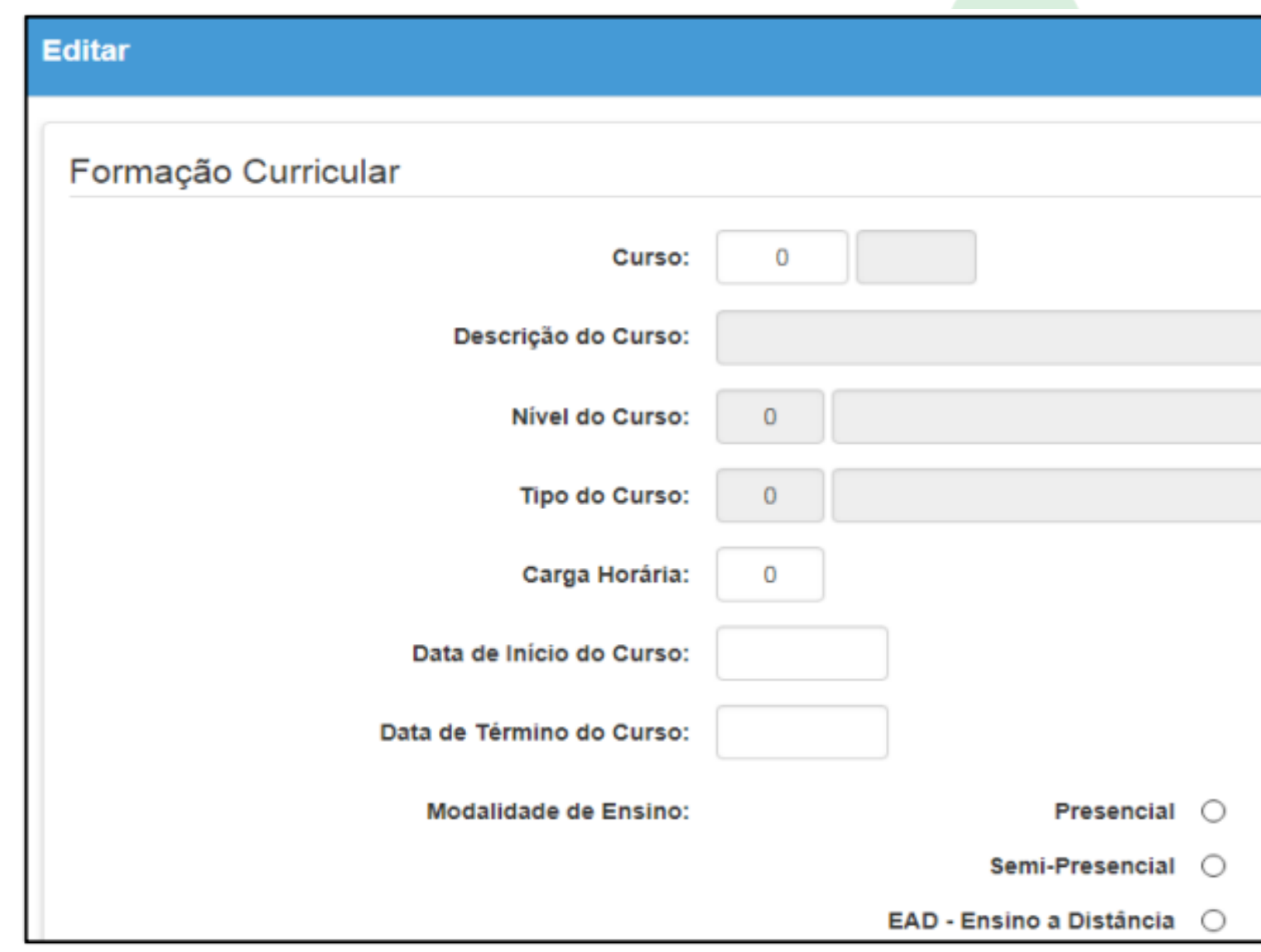

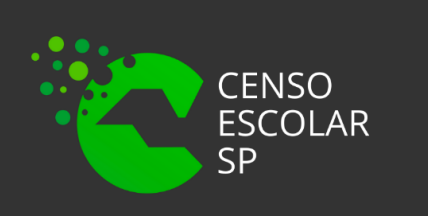

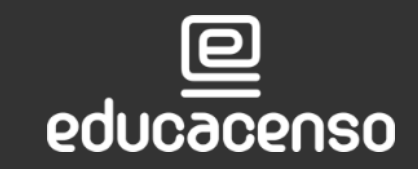

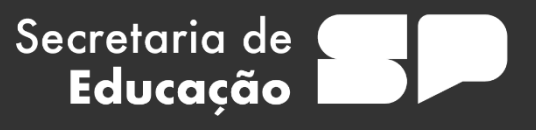

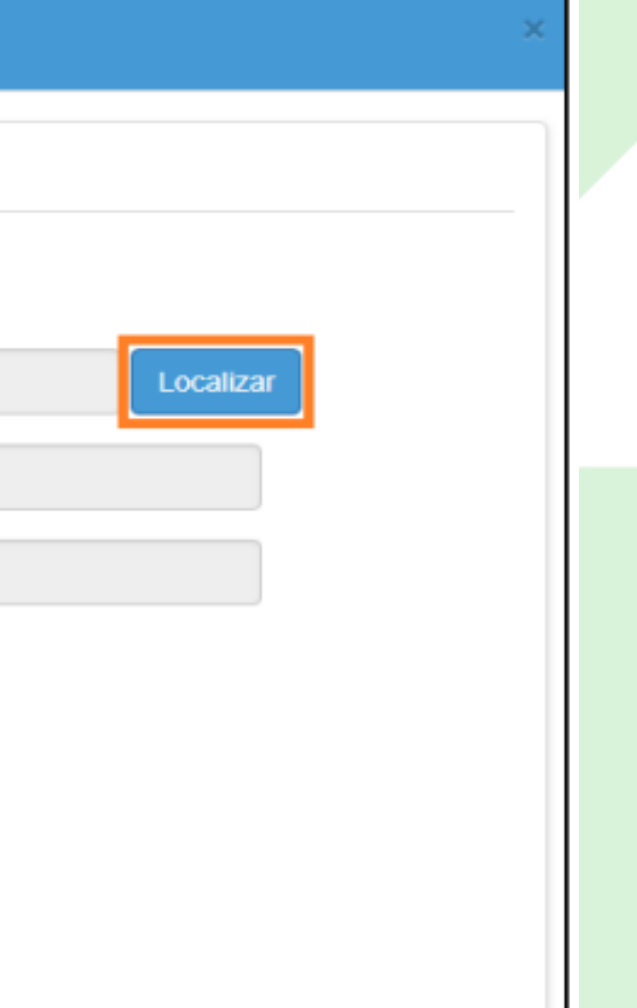

SECRETARIA DA EDUCAÇÃO DO ESTADO DE SÃO PAULO

**Passo 7 – Di** 

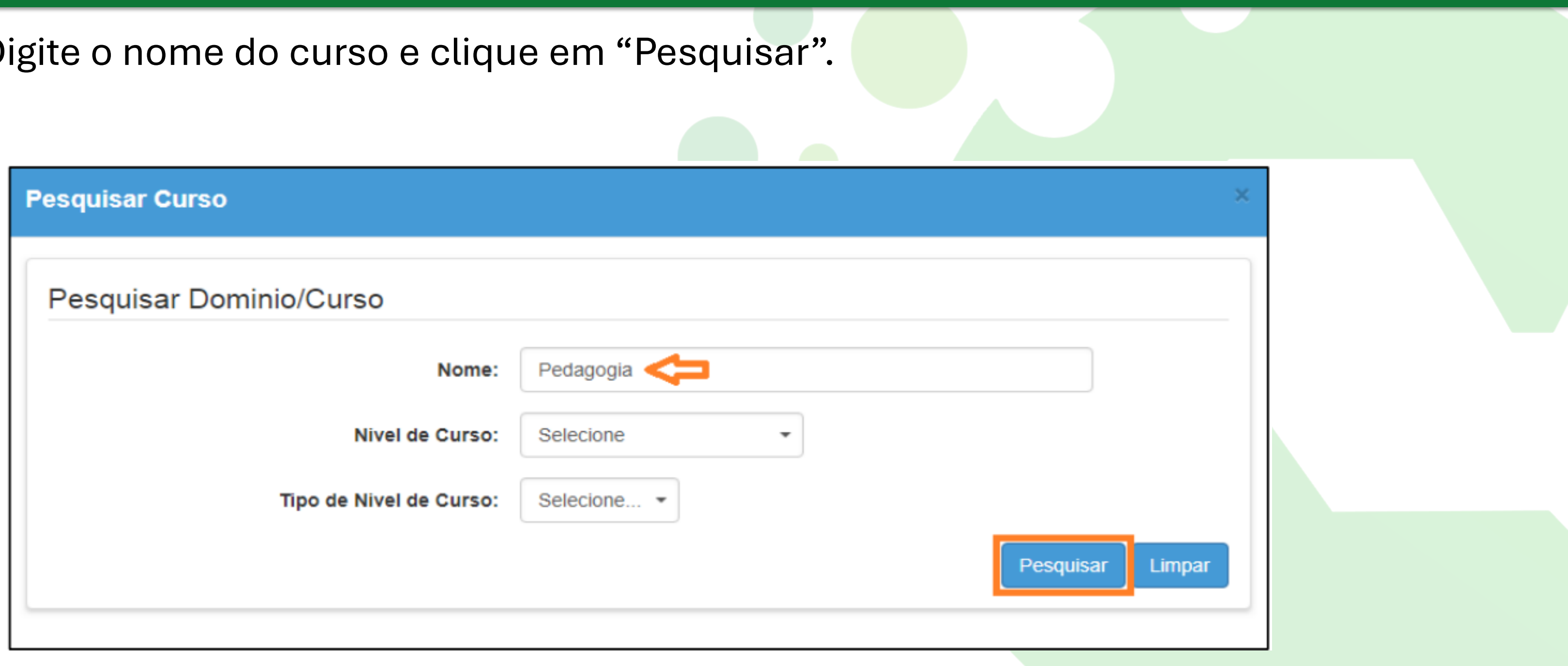

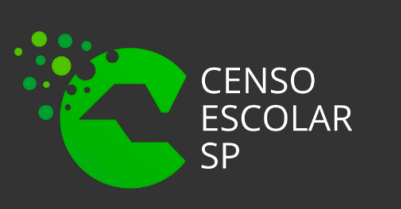

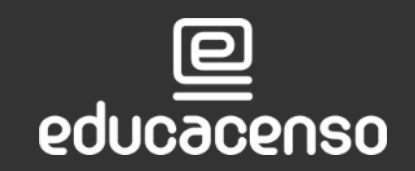

Secretaria de **(Educação** 

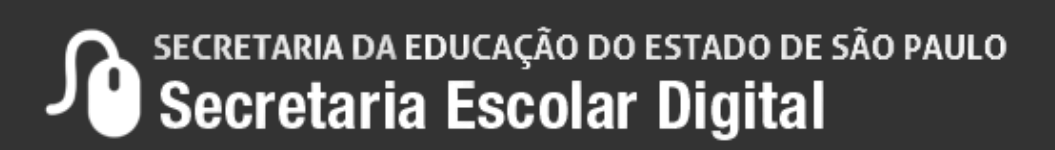

Passo 8 – Após essa ação, serão exibidos todos os cursos, clique em "Selecionar" (ícone lupa) ao lado do curso que deseja cadastrar.

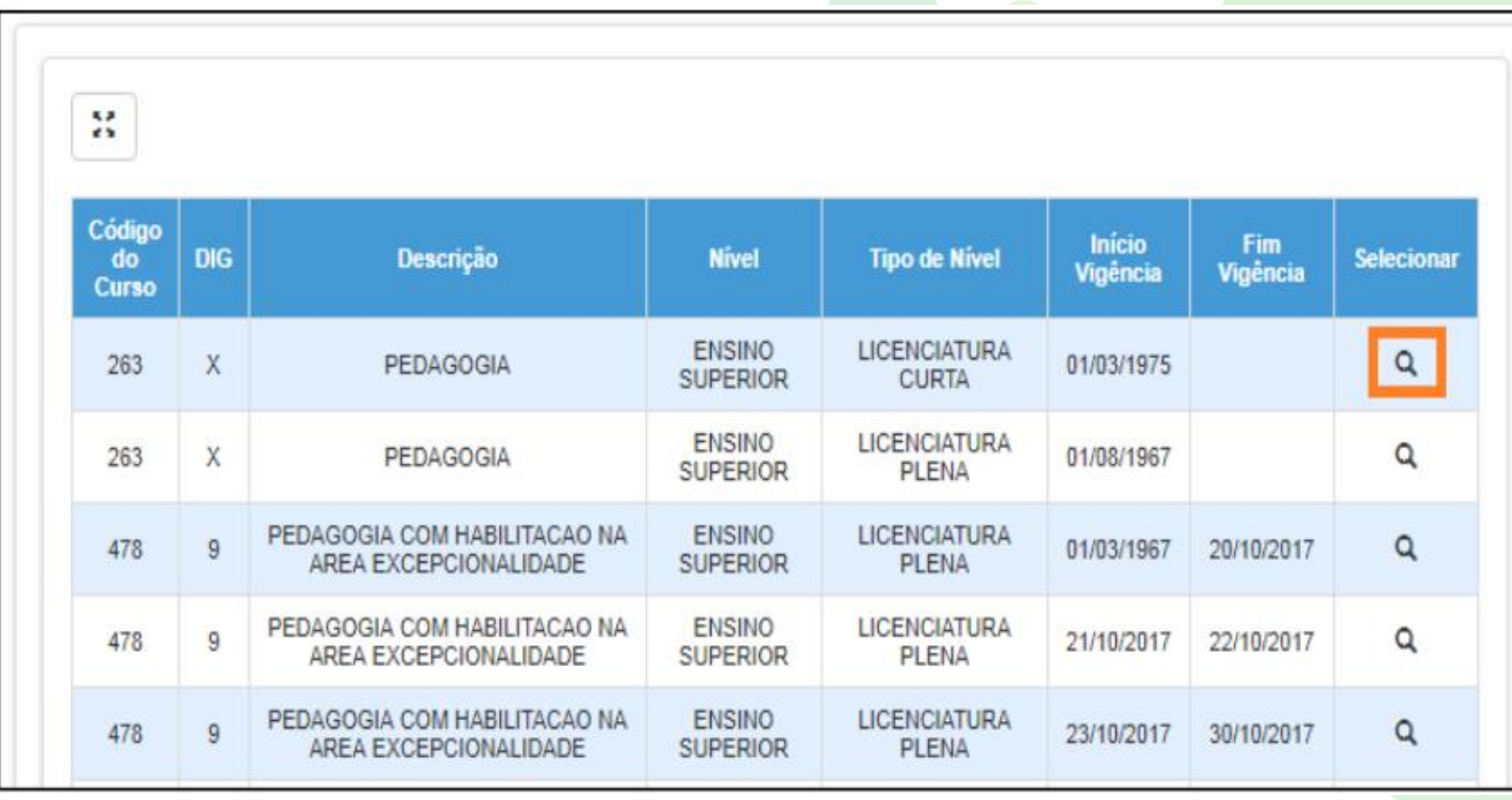

Secretaria de

Educação

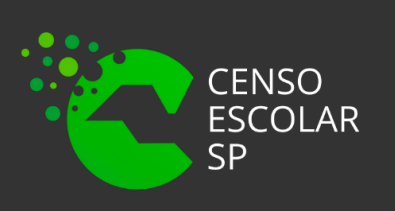

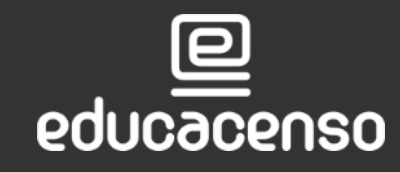

**Passo 9 –** Os campos serão preenchidos com as informações do curso. Digite a data de início e término do curso. Selecione a modalidade e digite o código da Instituição de Ensino ou clique em "Localizar" para pesquisar o código.

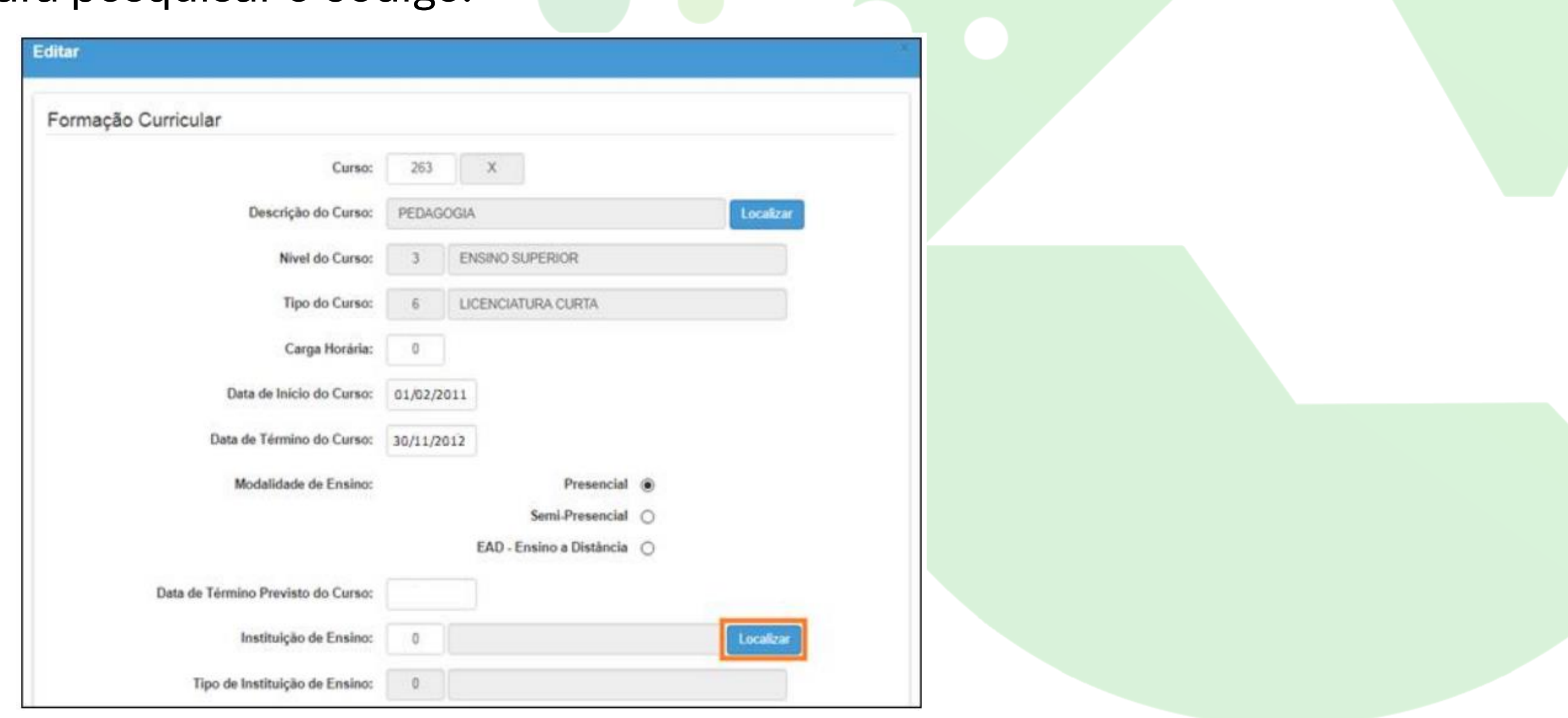

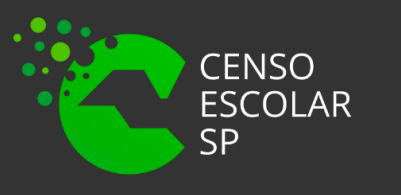

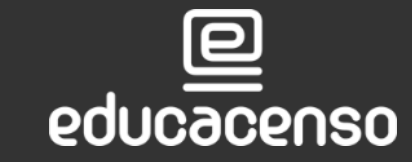

Secretaria de

Educação

**Passo 10 –** Digite o nome da instituição, a sigla ou o campus e clique em "Pesquisar".

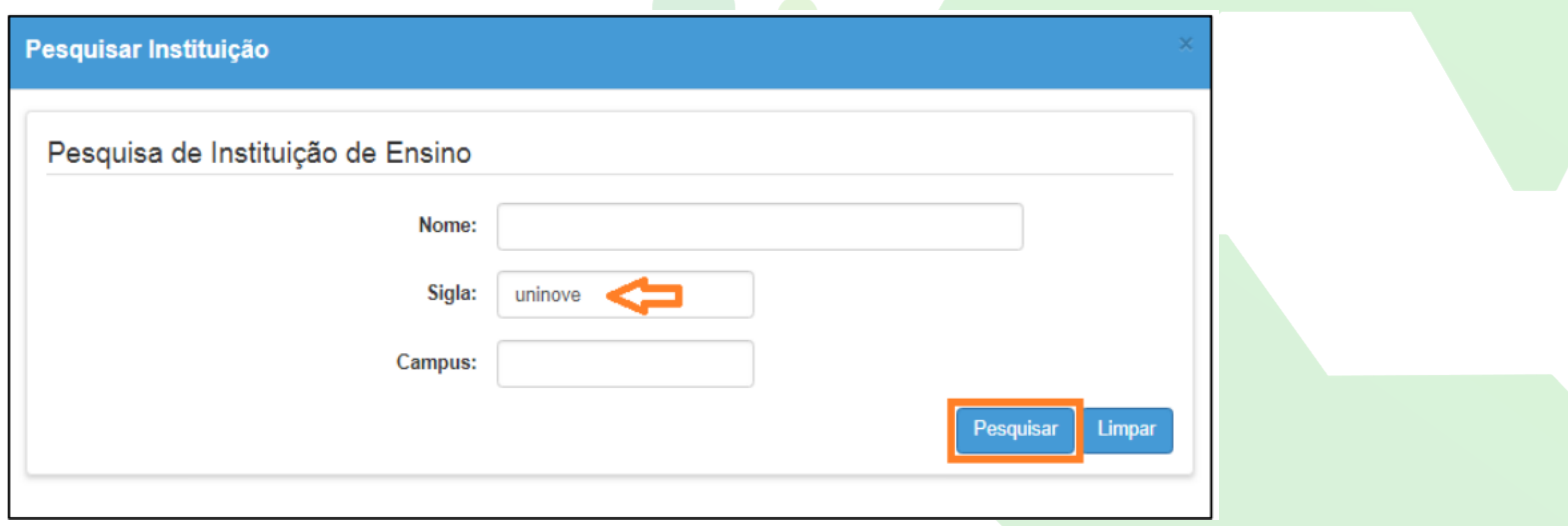

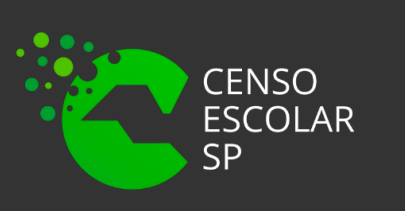

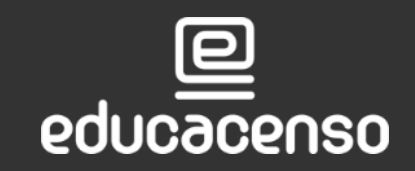

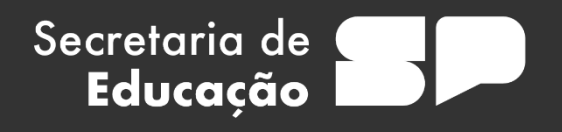

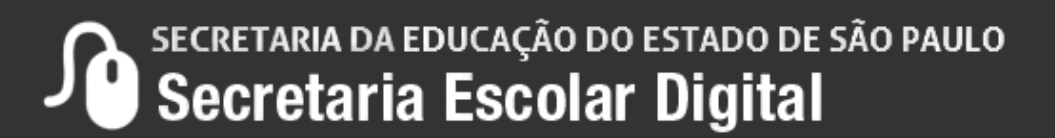

**Passo 11 –** Serão listadas todas as instituições existentes com o nome digitado. Clique em Selecionar (ícone lupa) ao lado da instituição que deseja cadastrar.

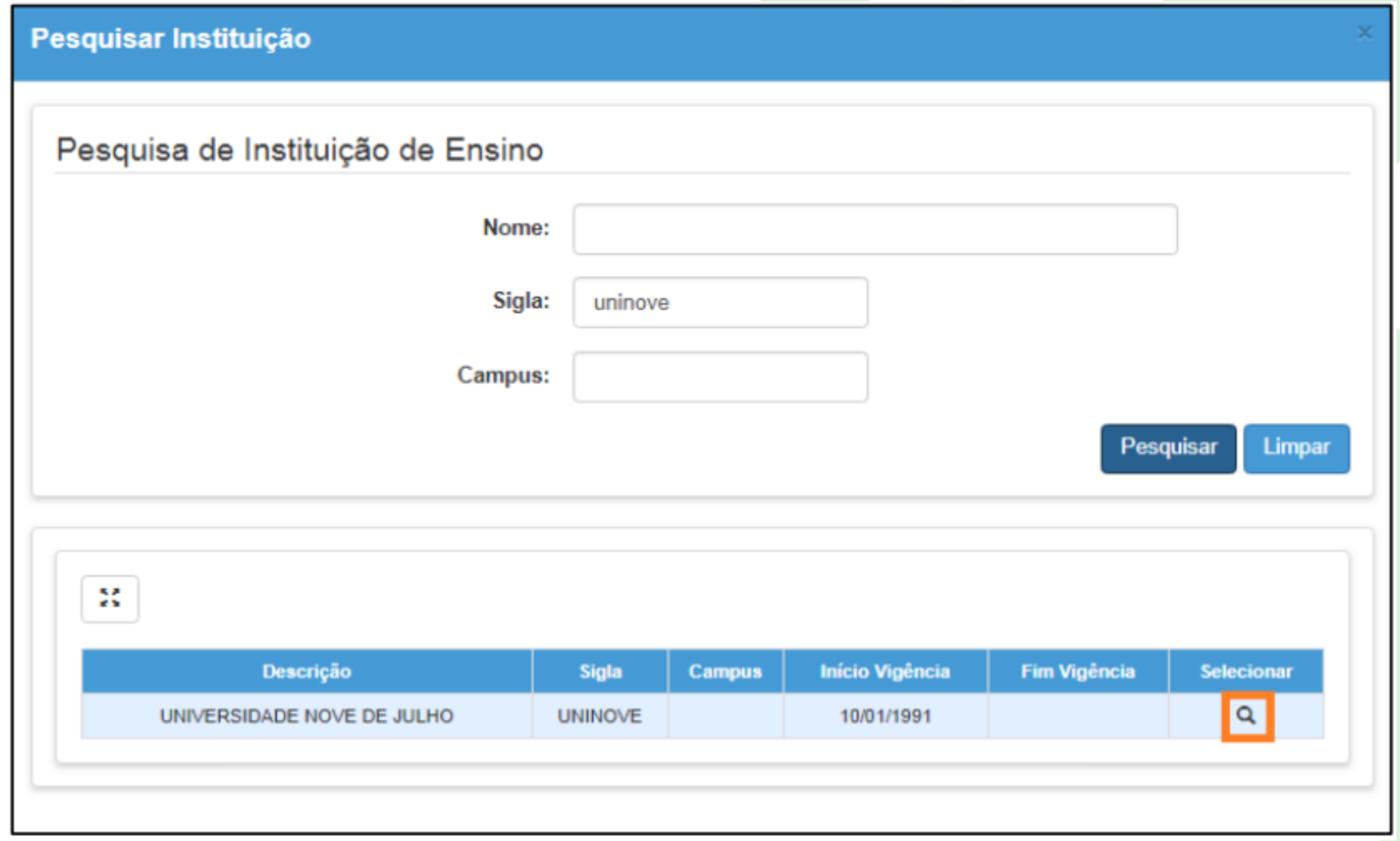

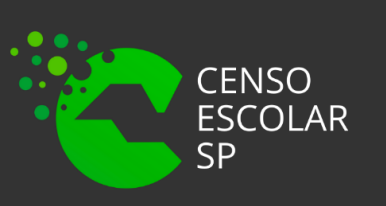

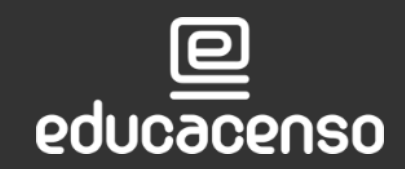

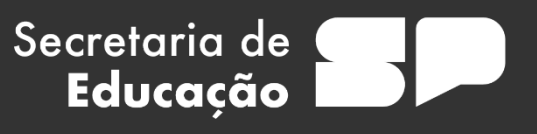

**Passo 12 –** Os campos serão preenchidos com as informações da Instituição. Os demais campos, indicados abaixo, são de preenchimento opcional. Clique em Confirmar para gravar os dados.

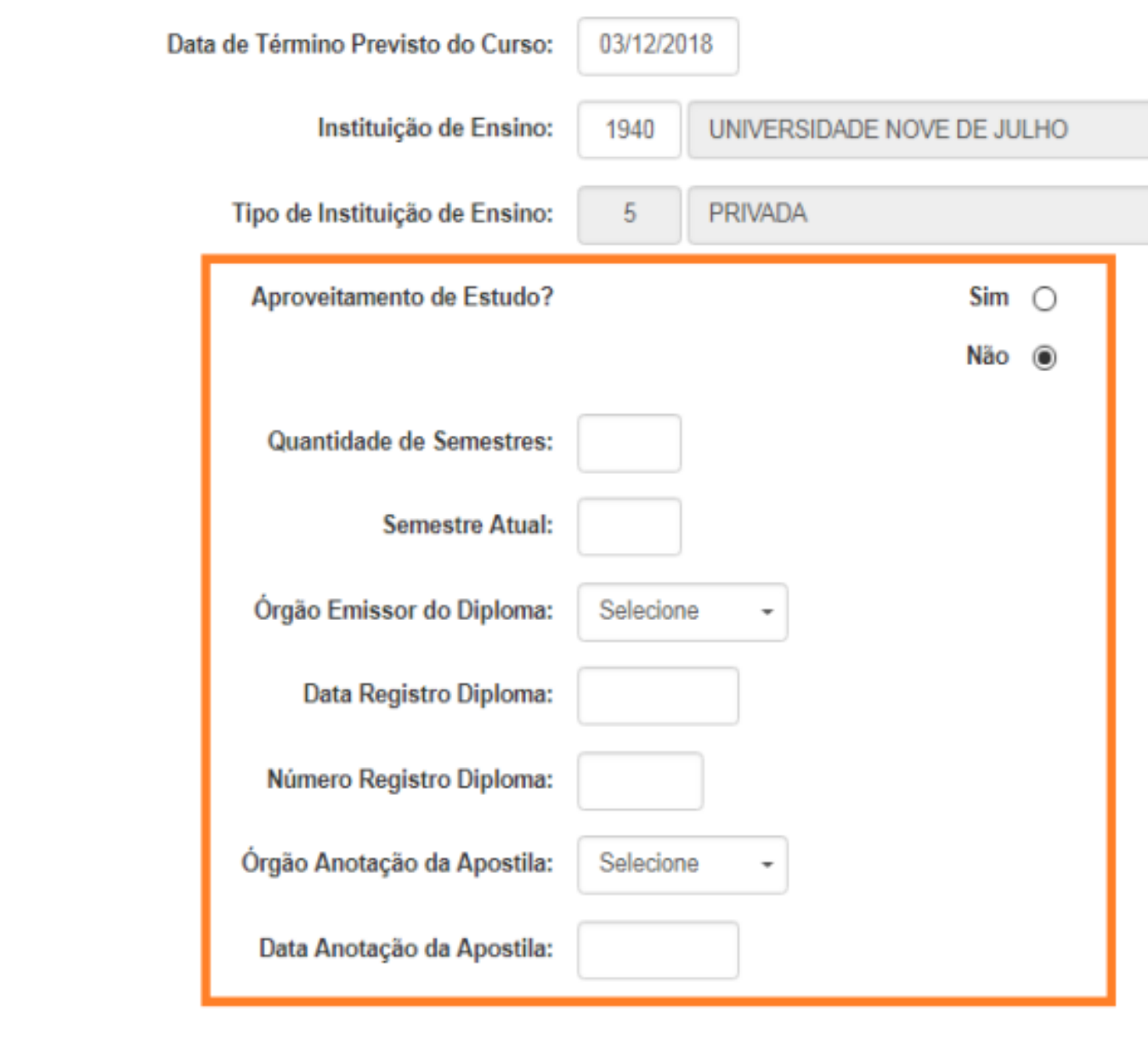

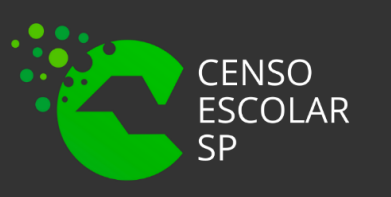

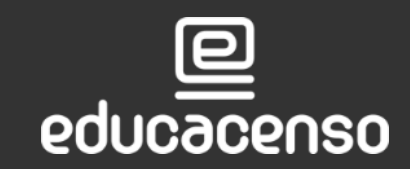

Secretaria de Educação

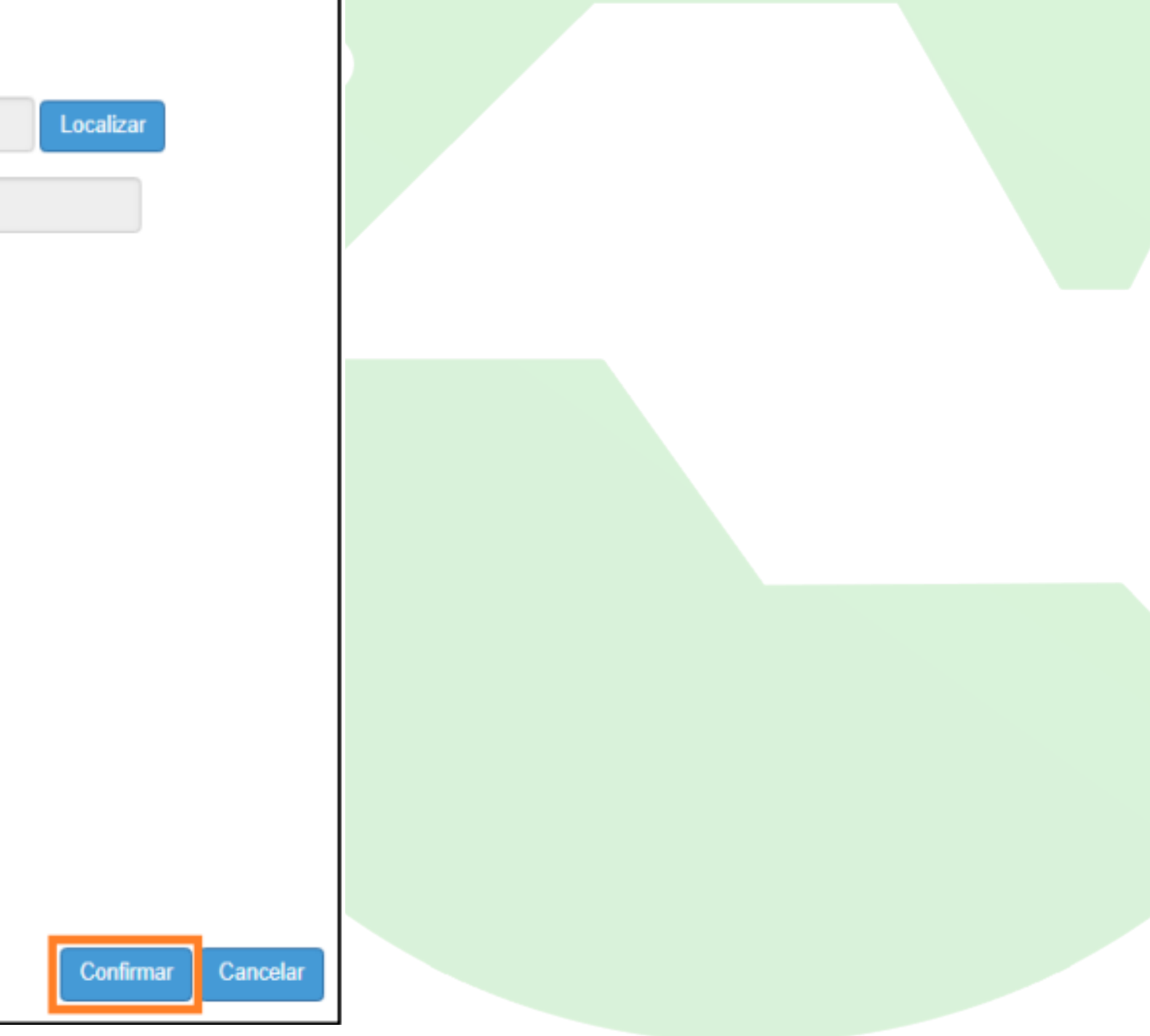

### Será exibida uma mensagem de confirmação

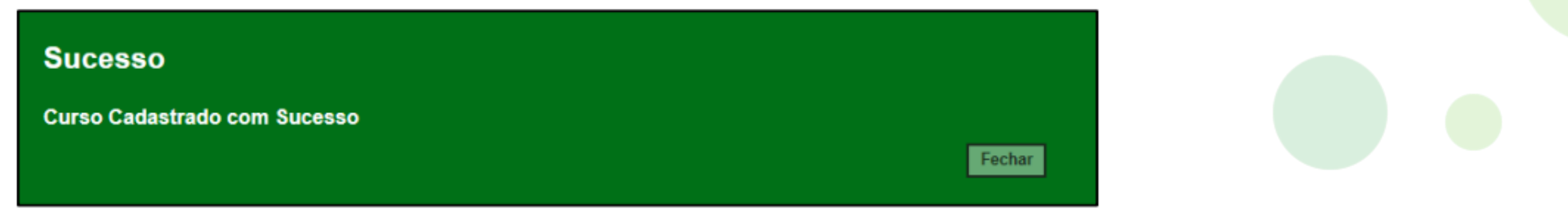

### Ao pesquisar a formação a mesma constará na tela abaixo dos filtros.

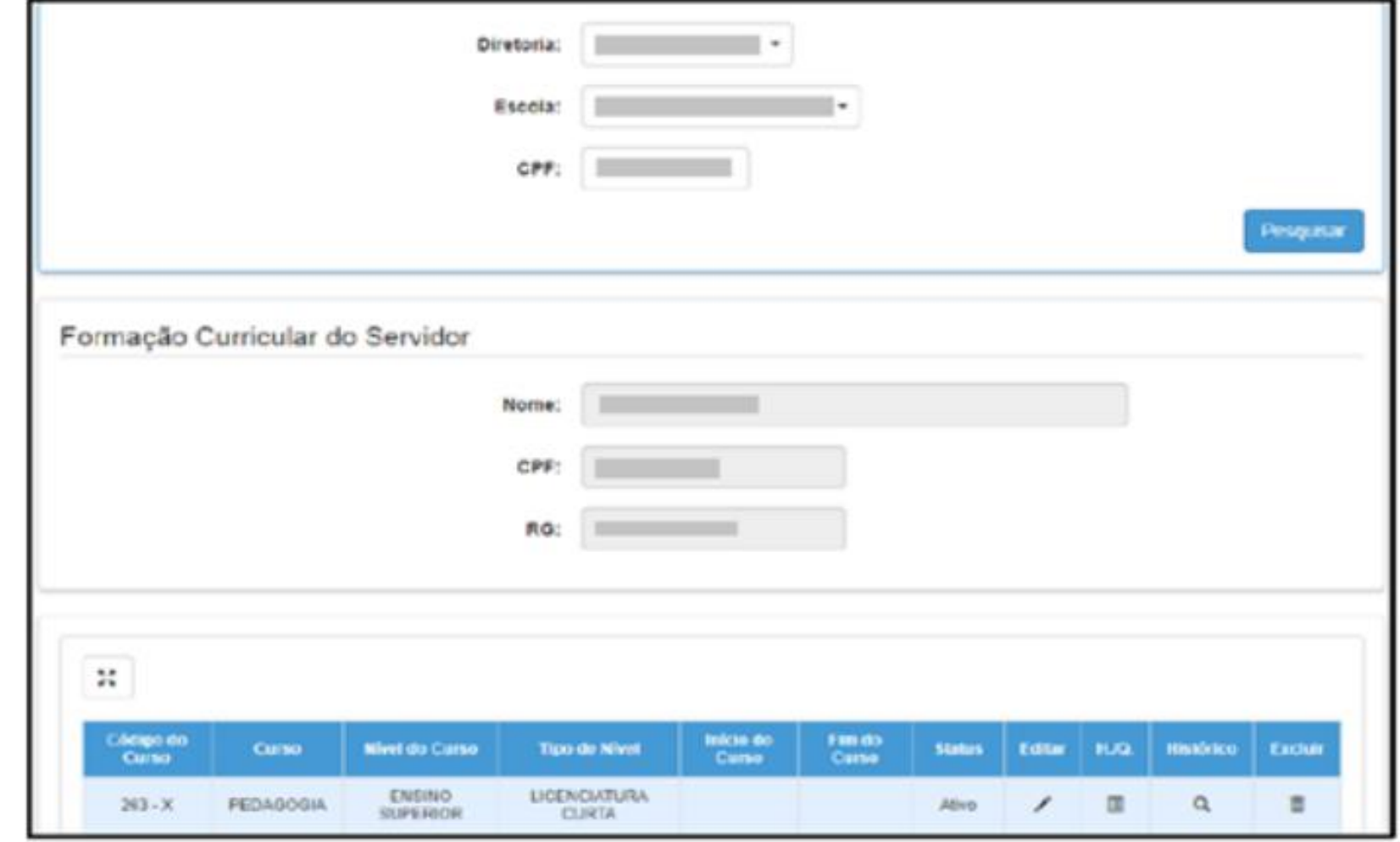

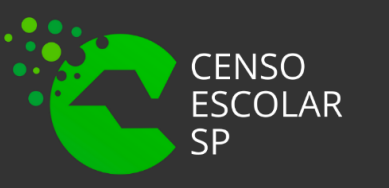

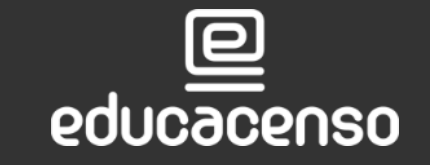

Secretaria de

Educação

**Conferenta de Educação do Estado de são Paulo Secretaria Escolar Digital** 

### **Formação Curricular**

## **OBRIGADO! A TODOS(AS)**

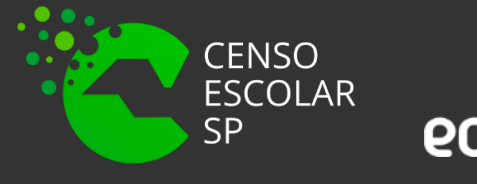

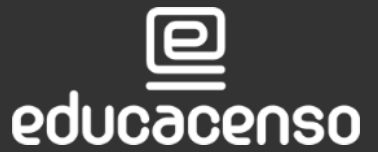

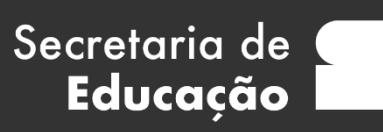

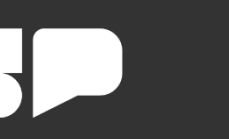

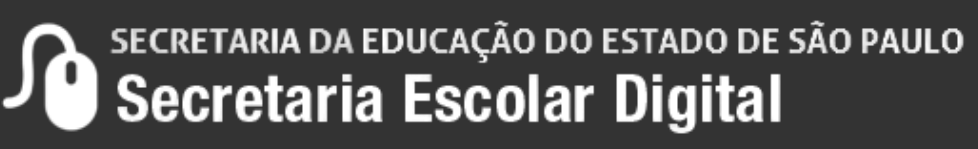

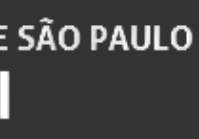